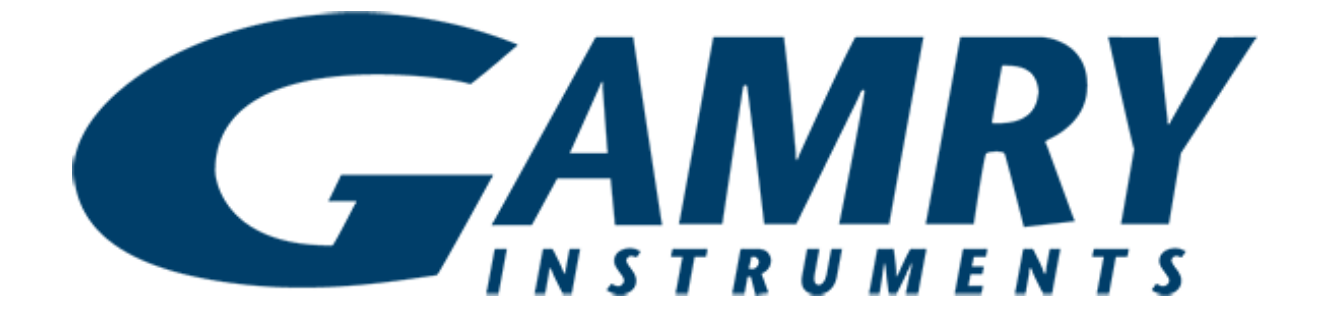

## **QUICK-START GUIDE** EIS Box™

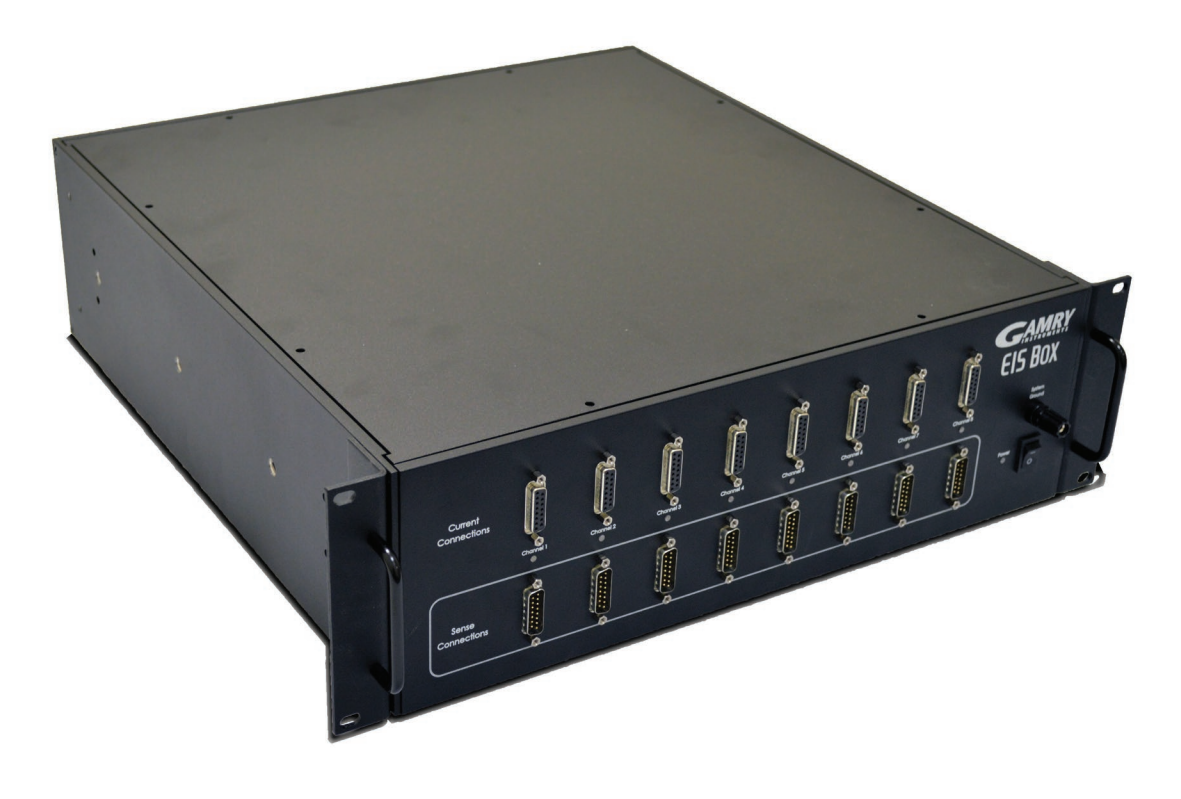

Using a power cord, connect your EIS Box<sup>™</sup> 0 from the **AC Input** jack to the AC receptacle (mains).

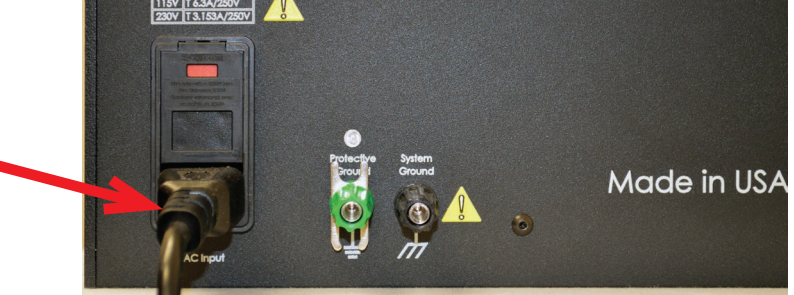

Install the Gamry Instruments software.  $\mathbf{2}$ 

> Be sure that Gamry Network Manager is selected.

Connect the EIS Box **Ethernet** port to your LAN. (For USB operation, see the User Manual.)

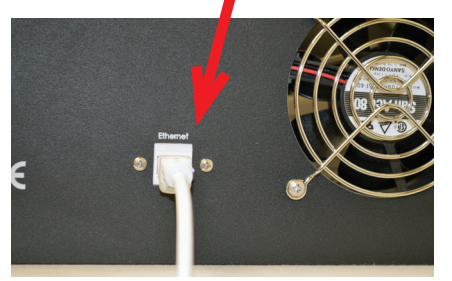

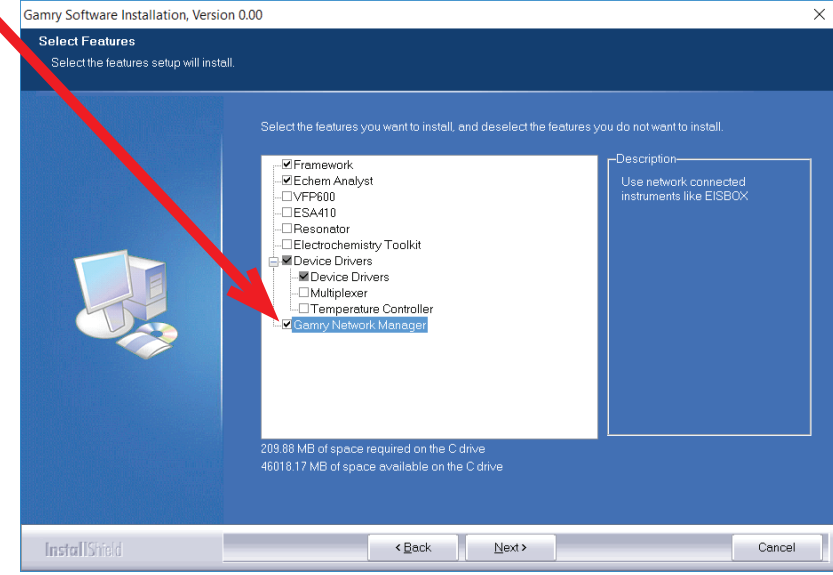

3

Switch on the EIS Box using the **Power** switch.

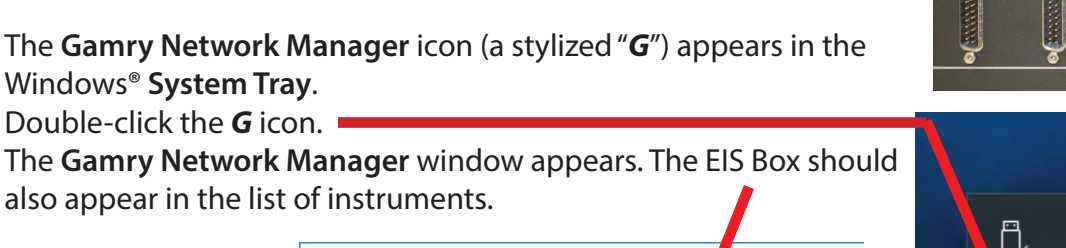

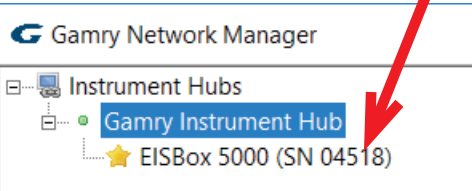

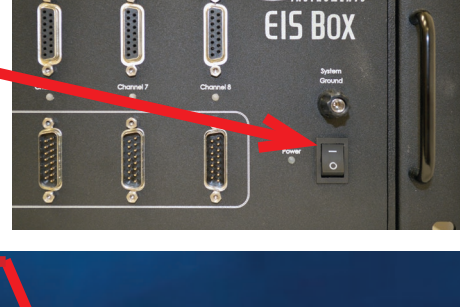

**AMRY** 

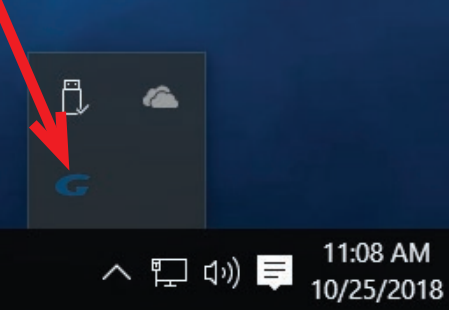

Connect the cell cables from the EIS Box to the **200 Ω Calibration Cell**. The D-connector ends of the cell cables attach to **Channel 1** on the EIS Box. The banana plugs attach to the correct receptables on the **200 Ω Calibration Cell**.

Place the **200 Ω Calibration Cell** inside the Calibration Shield, close the lid. Connect one end of the separate black grounding cable to the **System Ground** lug on the front panel of the EIS Box. Connect the other end of the grounding cable to the receptacle on the shield.

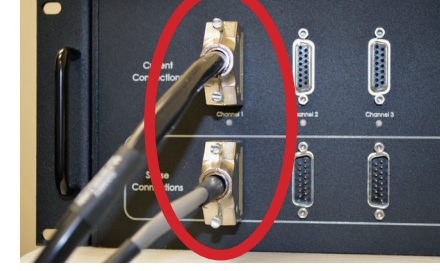

EISBox 5000 (SN 04518) (In use by you)

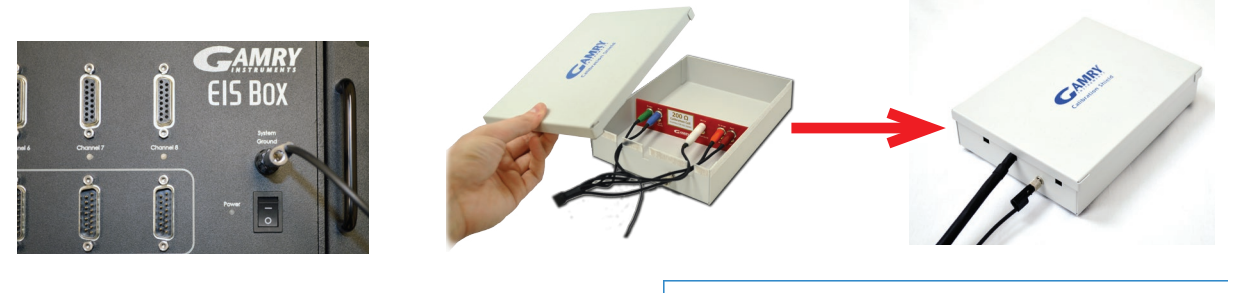

- Double-click on the EIS Box in the **Gamry Network Manager**  window.
- Open Gamry Instruments Framework™ software. Select **Experiment** > **Utilities** > **Calibrate Instrument**.

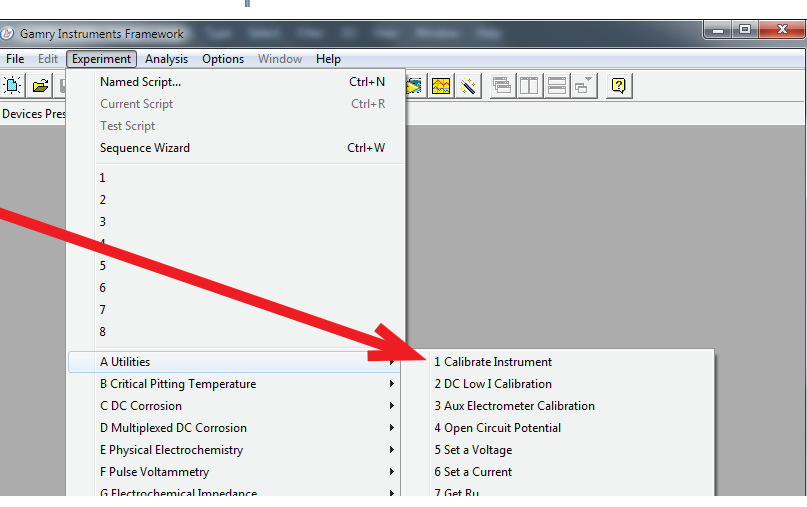

G Gamry Network Manager

<sub>n</sub> • Gamry Instrument Hub

日…恩 Instrument Hubs

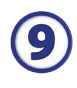

(6)

Choose your potentiostat. Select the radio button for calibration type **DC**, and click the **OK** button.

After you confirm several instructional messages, the calibration proceeds automatically, and you are notified if the calibration is successful.

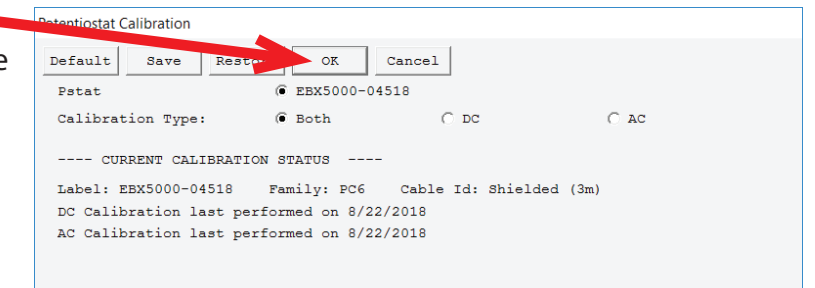

Did you receive a

## **CALIBRATION WARNING?**

## **TROUBLESHOOTING A FAILED CALIBRATION**

Calibration is used to check the instrument's health, and to "zero" many of the measurement circuits to your laboratory environment. A warning does not necessarily indicate a critical failure, and Gamry can use calibration information to determine the source of the warning.

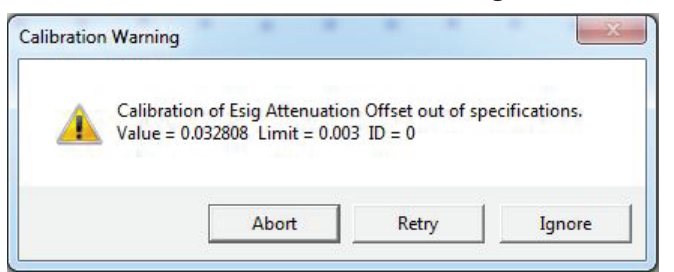

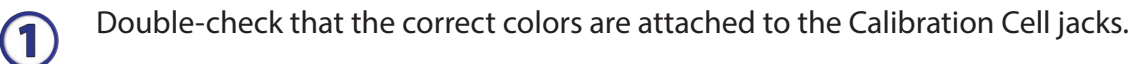

Click the **Retry** button, and the rest of the calibration restarts. Click the **Ignore** button for any other calibration warnings that may appear, and continue to Step 3.

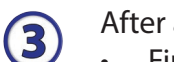

2

After a failed calibration attempt:

- Find Calibration Results PC6-#####.txt in your My Gamry Data folder.\*
- E-mail the file, along with complete contact information, to techsupport@gamry.com

 $*$  ##### is the serial number of your instrument.